**الدليل االرشادي للمدرب**

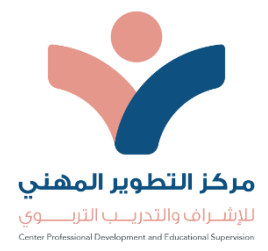

عزيزي المدرب / هـ مرحبا بكم في الدليل الارشادي لاستخدام منصـة التطوير المهني للتدريب ..

**أوال :**

بعد تسجيلك في الموقع الالكتروني اضغط على علامة (+) الموضحة امامك ثم اختر ما تريد اضافته من القائمة المنسدلة امامك :

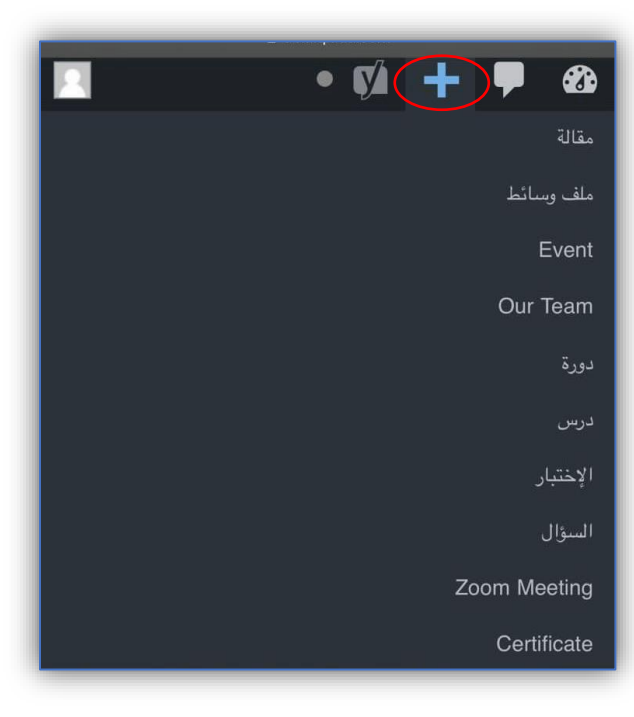

## **ثانيا :**

عند اختيار إضافة درس حدد اللغة أولا (عين ) :

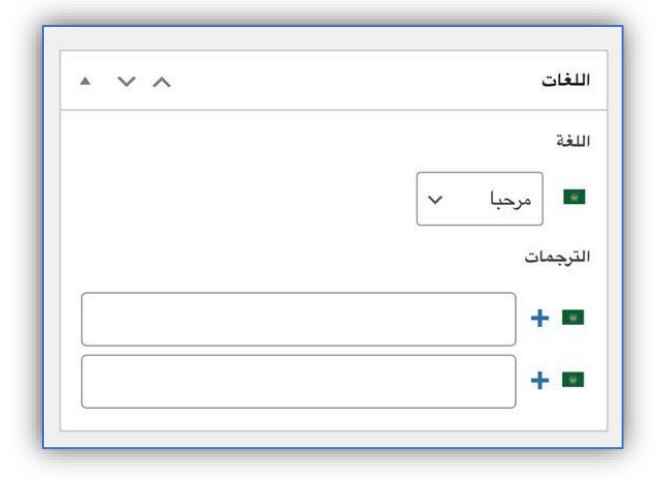

**ثالثا:** 

اختر م يناسبك من القائمة الموجودة في بنية المقالة الضافته في درسك ، ثم انتقل الى اعدادات الدرس واختر مدة الدرس المناسبة لك ، في حال كنت تريد للطالب غير المسجلين في الدورة ان يعرض لهم الدرس ضع عالمة ) (امام الخيار الموضح امامك واذا كانت اجابتك ب ) ال ( يرجى تركها فارغة ثم اضغط على نشر لعرض درسك .

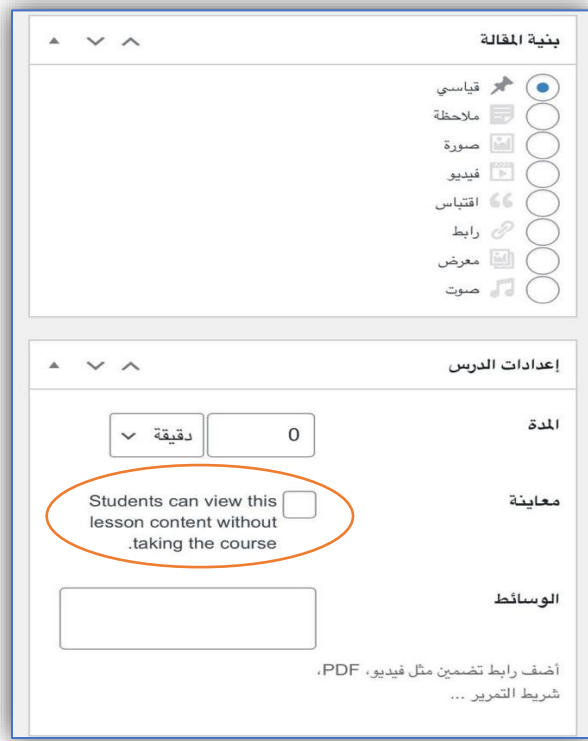

## **رابعا:**

بعد اختيارك لإضافة اختبار من القائمة الرئيسية سوف تظهر لك هذه الصفحة النقر على الأيقونة الموضحة امامك إلضافة األسئلة ، ثم اختر مدة االختبار ودرجة اجتيازه .

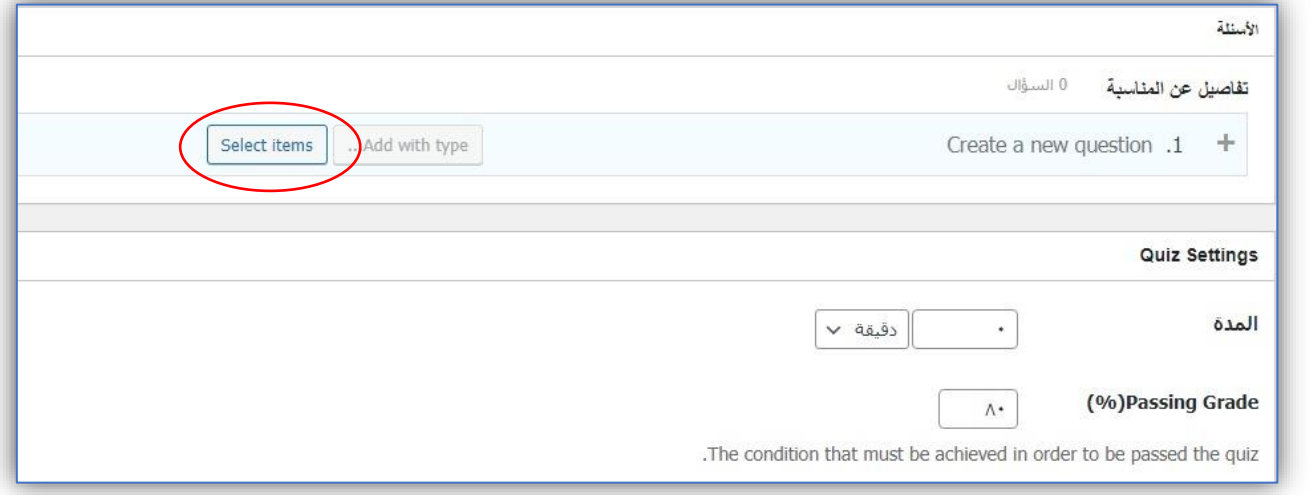

## **خامسا :**

بعد اختيارك إلضافة سؤال سوف تظهر لك هذه الصفحة حدد ما اذا كانت إجابة السؤال صح ام خطأ ، وارفق درجة للسؤال واطلع على باقي التفاصيل في الصفحة اذا كنت ترغب في اضافتها :

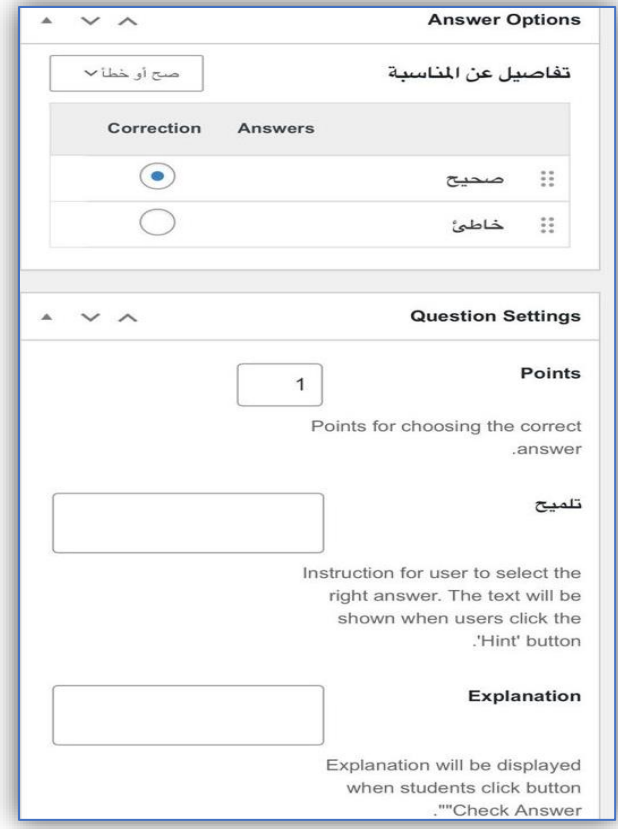